Uputstvo za aktiviranje I instalaciju Kaspersky Standard, Plus I Premium paketa

## Sistemski zahtevi

Opšti zahtevi:

- 1500 MB slobodnog prostora na čvrstom disku
- Procesor koji podržava SSE2 skup instrukcija (osim ARM)
- Internet pristup (za instalaciju i aktiviranje aplikacije, za upotrebu Kaspersky Security Network i za ažuriranje baza podataka i modula aplikacije)
- Microsoft Windows® Installer 4.5 ili noviji
- Microsoft .NET Framework 4 ili noviji

Podržani operativni sistemi:

Windows 7 (Starter, Home, Professional, Ultimate ) minimum sa ažuriranjem Service Pack 1 ili noviji

Windows 8 (ili Windows 8.1) sa poslednjim ažuriranjem Windows 10 Home (verzije: 507, 1511, 1607, 1703, 1709, 1803, 1809, 1903, 1909, 2004, 20H2, 21H1, 21H2, 22H2) Windows 10 Pro (verzije: 1507, 1511, 1607, 1703, 1709, 1803, 1809, 1903, 1909, 2004, 20H2, 21H1, 21H2, 22H2) Windows 10 Enterprise (verzije: 1507, 1511, 1607, 1703, 1709, 1803, 1809, 1903, 1909, 2004, 20H2, 21H1, 21H2, 22H2)

Windows 11 (21H2, 22H2, 23H2)

Mac:

- Tip procesora: Intel, silikonski kompanije Apple
- 4 GB memorije (RAM)
- 1360 MB slobodnog prostora na disku
- macOS 11, 12, 13, ili 14
- Internet veza

Važna napomena: Ove proizvode ne možete instalirati na Linux operativnim sistemima

Hardverski zahtevi:

- Procesor 1GHz ili brži
- Slobodna RAM memorija 1GB(za 32-bitne operativne sisteme) ili 2GB (za 64-bitne operativne sisteme)

Kako biste aktivirali Vaš Kaspersky proizvod, potrebno je da otvorite nalog na myKaspersky portalu. Ukoliko posedujete nalog nije potrebno ponovo otvarati nalog.

Klikom na sledeći link my.kaspersky.com, otvoriće se stranica u vašem pretraživaču (slika ispod)

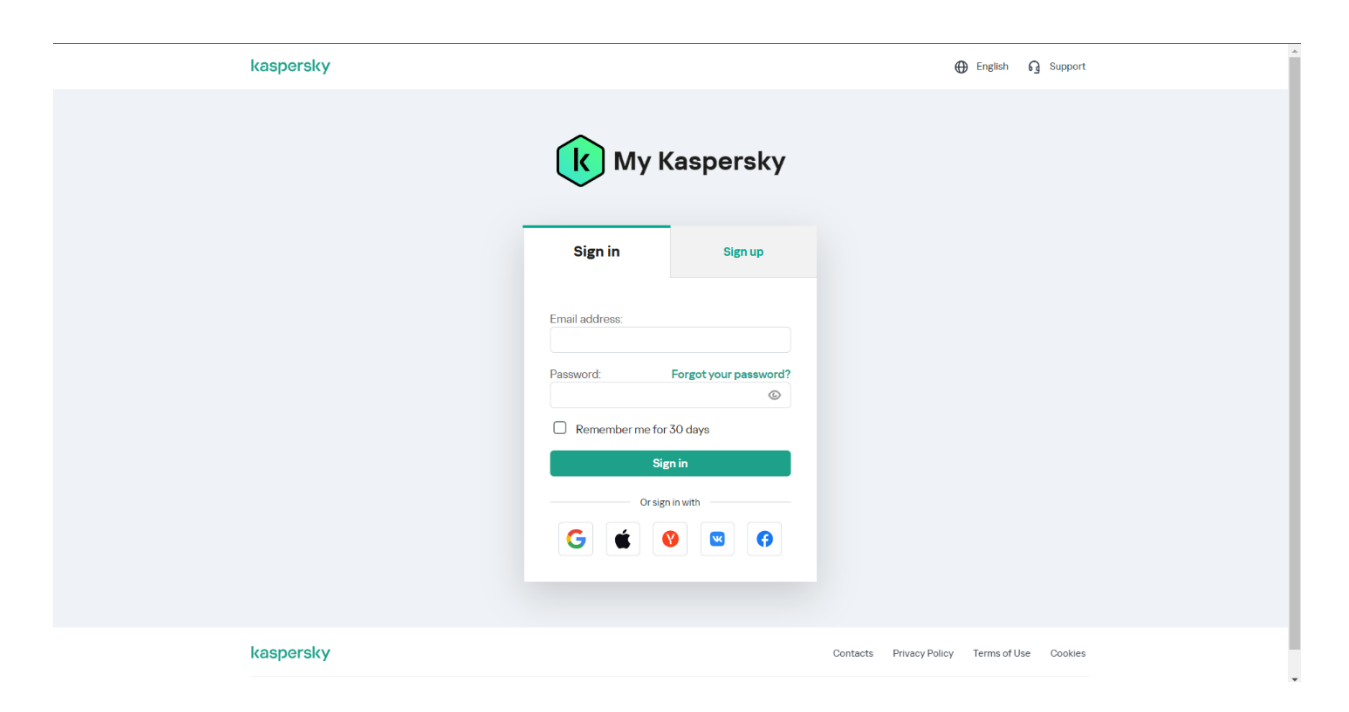

Na ovoj stranici korisnici koji imaju nalog potrebno je da se uloguju sa istim, mejl adresa i lozinka koju su koristili prilikom registracija. Novi korisnici potrebno je da kliknu na karticu Sign up (slika ispod).

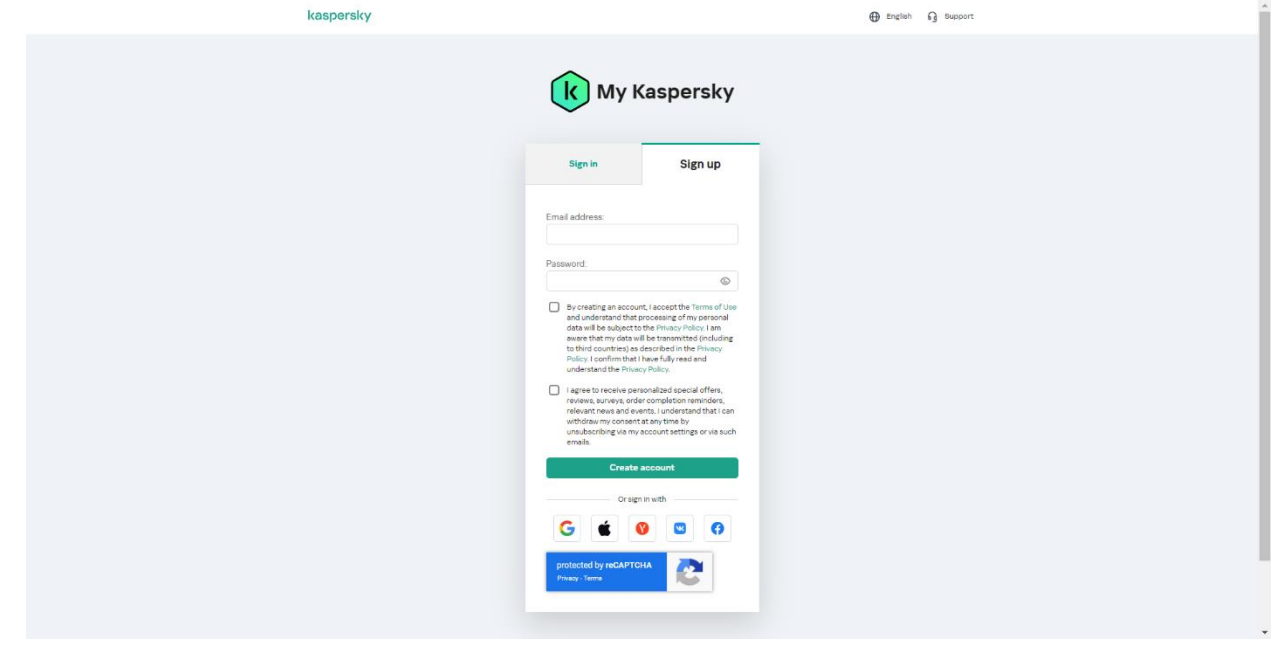

Ovde je potrebno da se unesu mejl i lozinka koji će služiti za prstup portalu kada se završi proces registracije. Kada korisnik popuni sve potrebne podatke, na mejl koji je upisan u polje Email address stići će mejl u kojem je potrebno kliknuti na link koji će verifikovati nalog i samim tim korisnik će moći da pristupi portalu.

Sledeći korak je aktivacija Vaše pretplate odnosno samog proizvoda.

Kada se korisnik uspešno prijavi na svoj nalog prikazaće se sledeća stranica sa poljem gde je potrebno da se unese aktivacioni kod koji je korisnik dobio putem mejla.

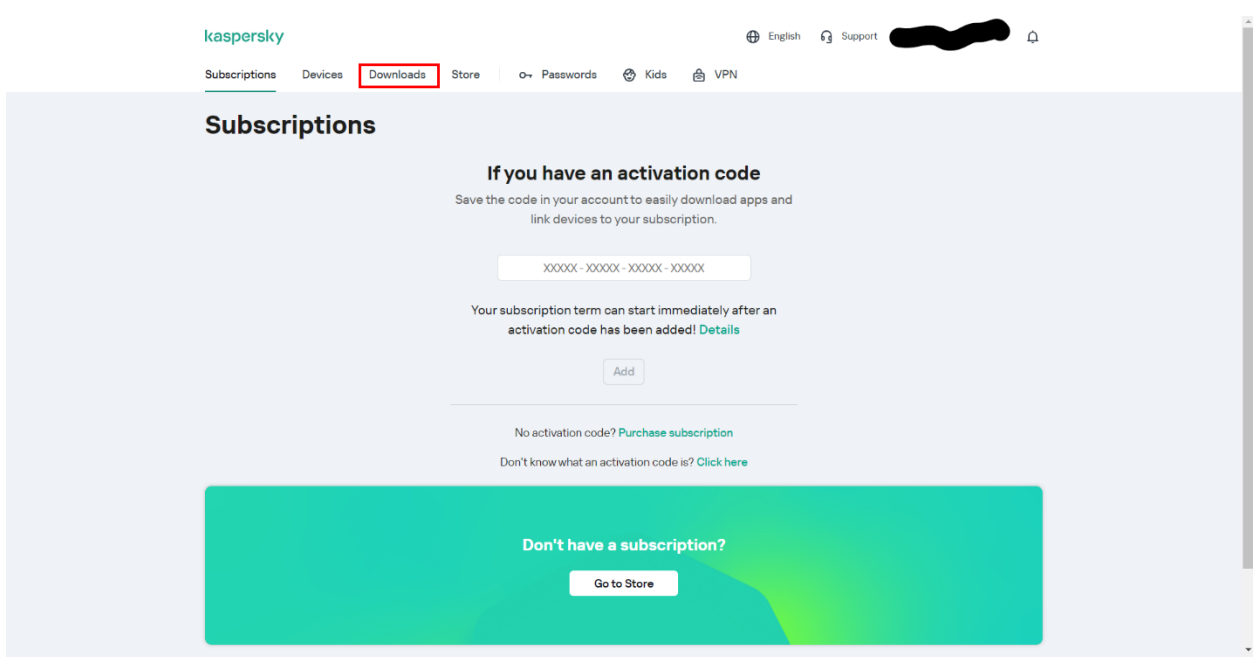

Aktivacioni kod se unosi u prazno polje i klikom na dugme Add pretplata će biti aktivirana.

Nakon aktivacije na istoj stranici postoji kartica Download iz koje korisnik može da preuzme instalacioni fajl.

Aktivacioni kod se može aktivirati samo na jednom myKaspersky nalogu.

Kada se preuzme instalacioni fajl lokacija preuzetog fajla će biti u Download folderu na Vašem računaru ili na Desktopu u zavisnosti gde odaberete lokaciju čuvanja fajla.

Instalacioni fajl koji je preuzet sa Vašeg naloga na myKaspersky portalu u sebi sadrži informacije o licenci tako da nakon izvršene instalacije nije potrebno unosit aktivacioni kod.

Proces instalacije

Pokretanje instalacije Tokom ovog koraka, čarobnjak vam nudi da instalirate aplikaciju.

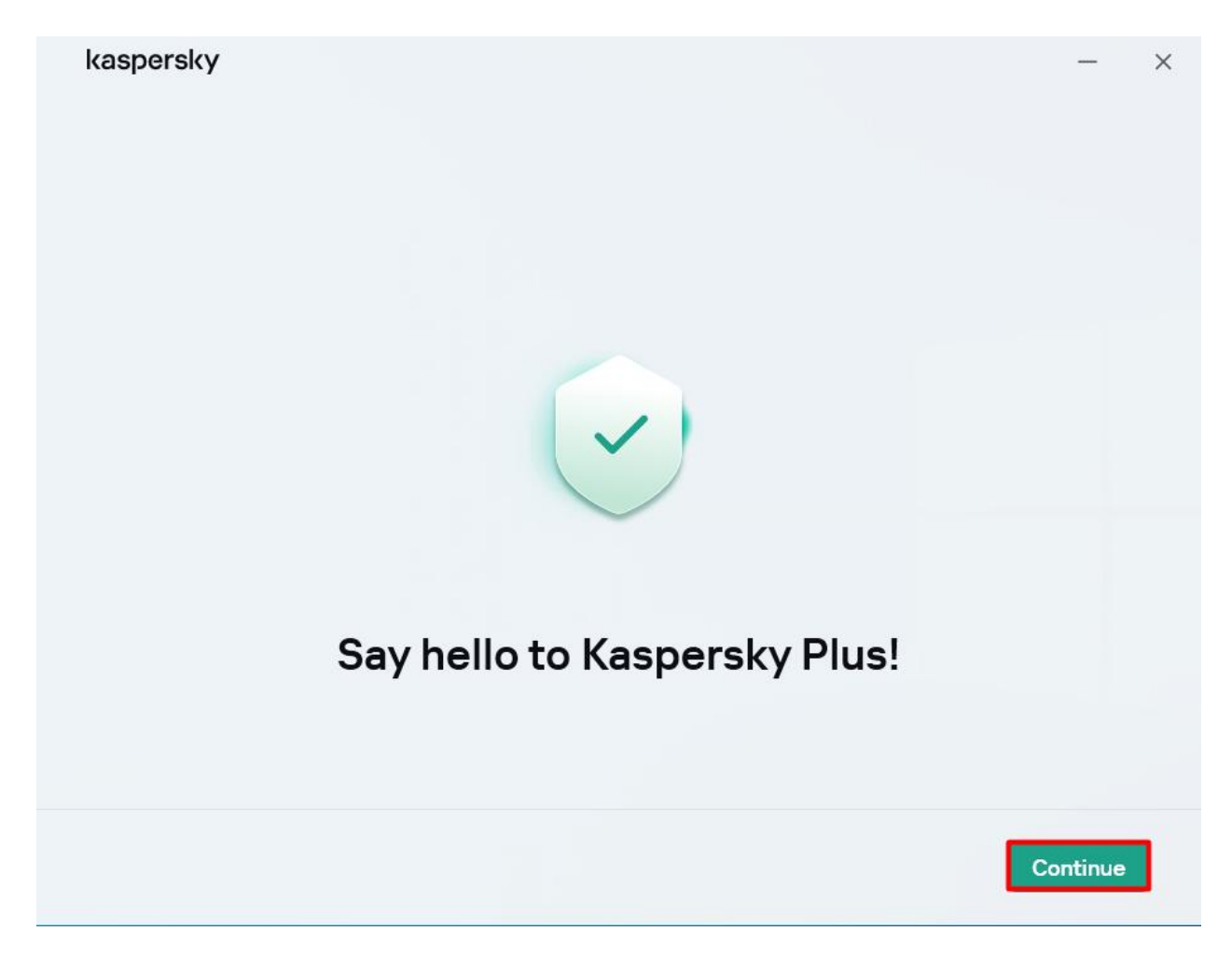

Instaliranje dodatnih aplikacija

Nakon što instalirate Kaspersky Plus ili Kaspersky Premium, možete dodatno da instalirate sledeće aplikacije:

Kaspersky VPN Secure Connection, koja omogućava Kaspersky VPN funkcionalnost koristeći tehnologiju virtuelne privatne mreže (VPN). Kaspersky VPN funkcija nije dostupna u nekim regijama.

Kaspersky Password Manager za zaštitu lozinki.

Ove aplikacije su dostupne samo u Kaspersky Plus i Kaspersky Premium paketima. Ukoliko želite da koristite ove aplikacije, možete ih preuzeti i instalirati kao zasebne aplikacije. Možete da uklonite Kaspersky VPN Secure Connection ili Kaspersky Password Manager odvojeno od Kaspersky aplikacije.

U zavisnosti od tipa instalacije i lokalizovanog jezika, tokom ovog koraka čarobnjak može da vam ponudi da prikažete Ugovor o licenciranju sa krajnjim korisnikom koji se zaključuje između vas i Kaspersky preduzeća, kao i da vas pita da li želite da pristupite u Kaspersky Security Network.

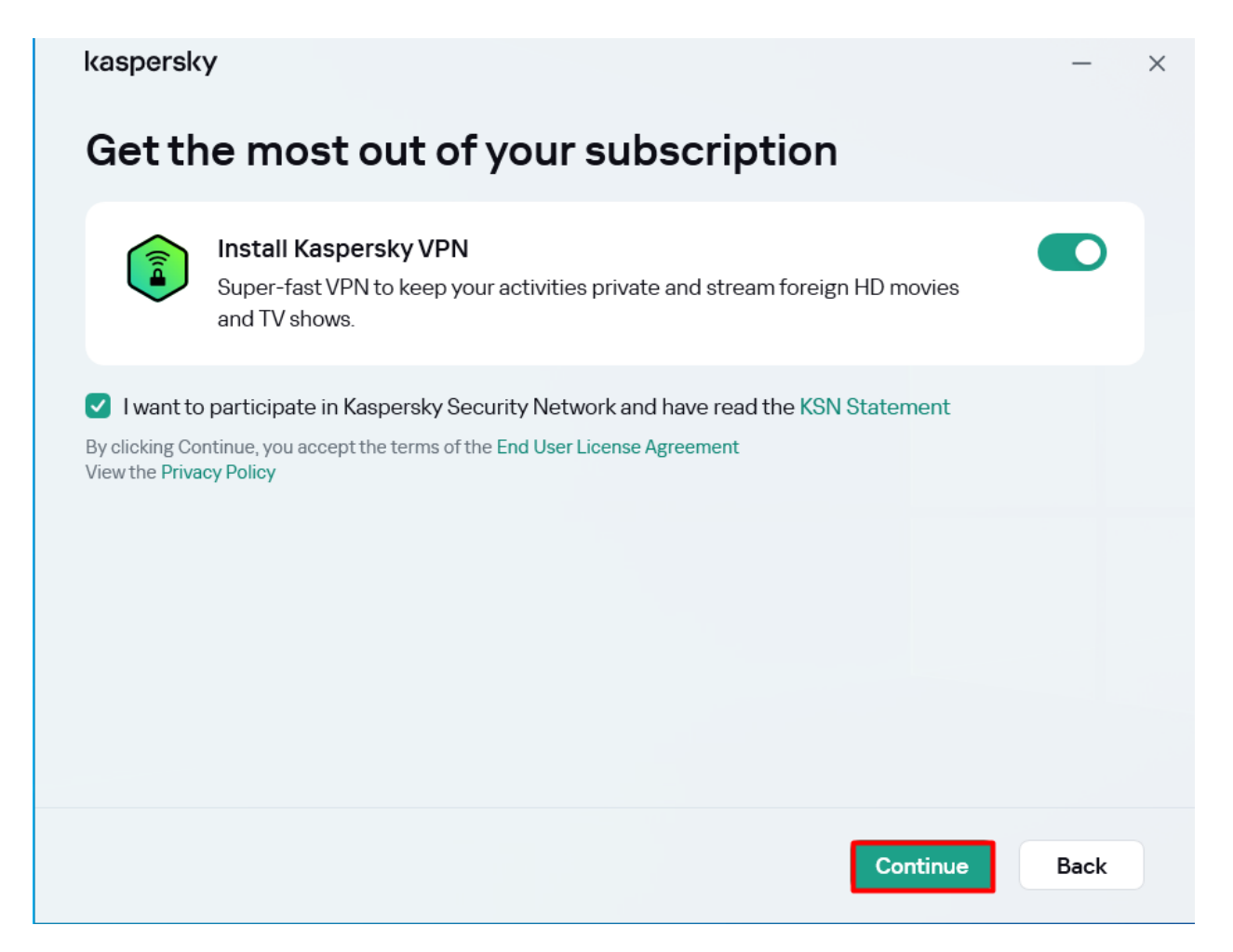

Instalacija aplikacije može potrajati neko vreme. Sačekajte dok se završi. Nakon što se instalacija završi, čarobnjak instalacije automatski prelazi na sledeći korak.

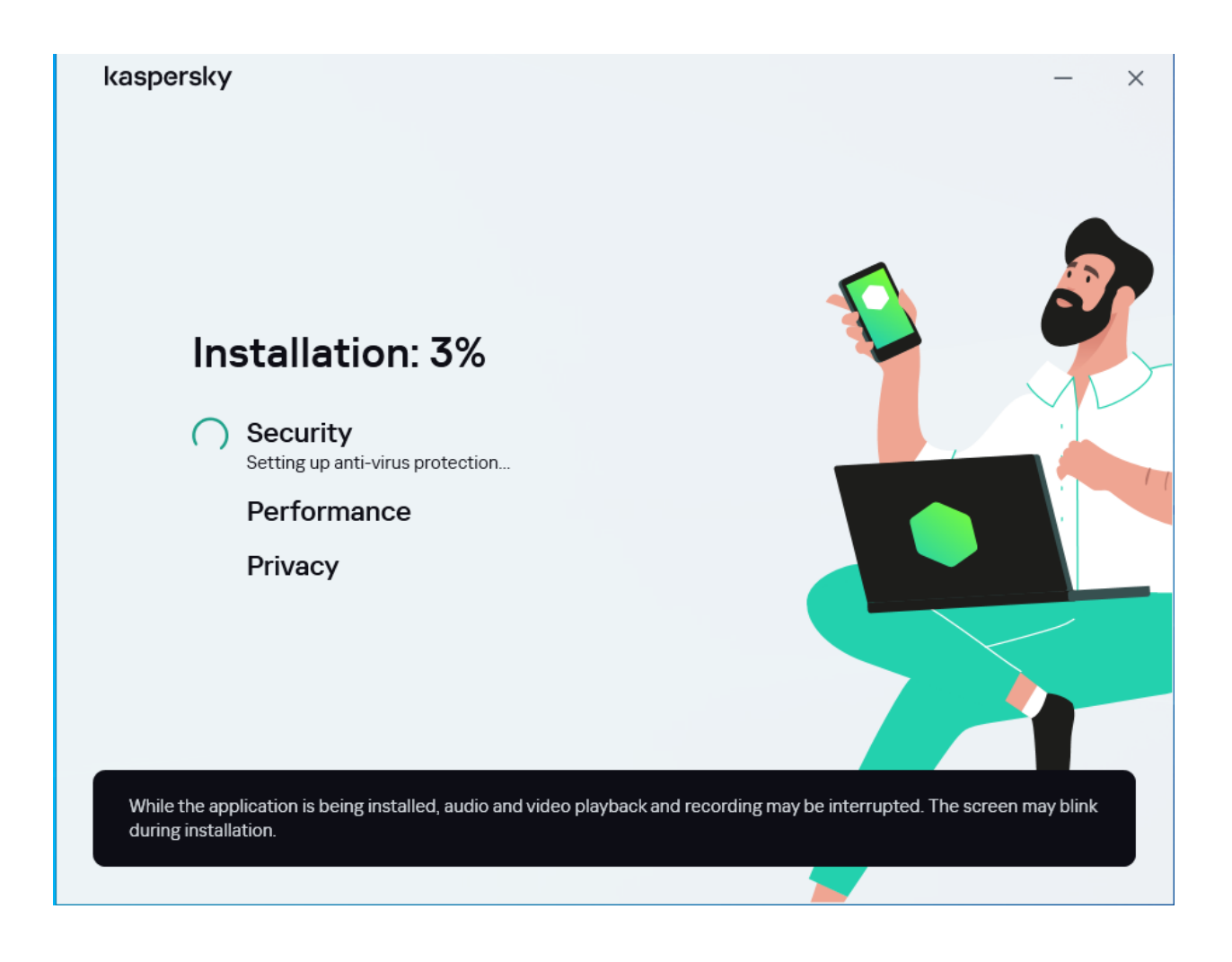

Nakon završetka instalacije prikazaće se prozor kao na sledećoj slici, gde će Vam aplikacija ponuditi aktiviranje proizvoda.

Napomena: Ukoliko ste instalacioni fajl preuzeli sa Vašeg myKaspersky naloga, aplikacija će biti aktivirana I možete preći na sledeći korak.

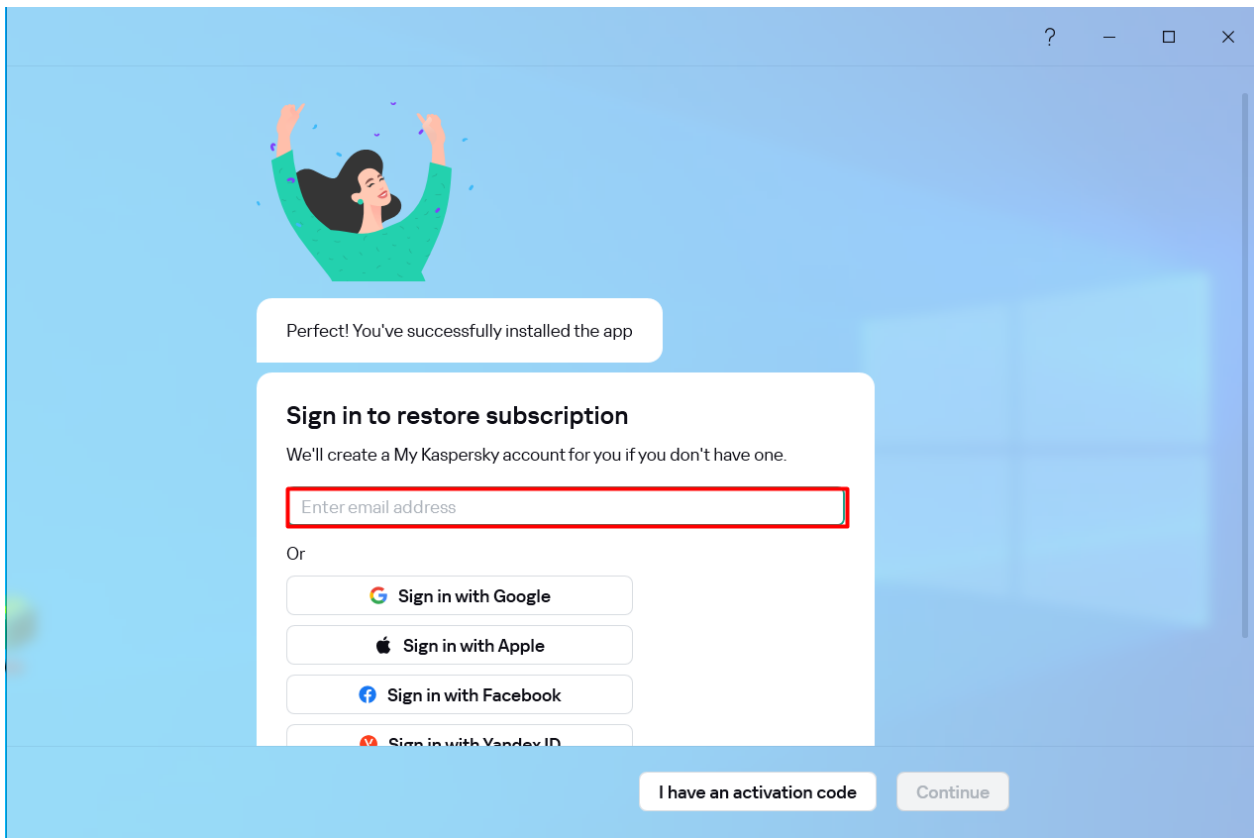

Korak 1. Unesite e-mail adresu koju ste koristili prilikom registrovanja naloga na portalu myKaspersky, kao I lozinku za Vaš nalog.

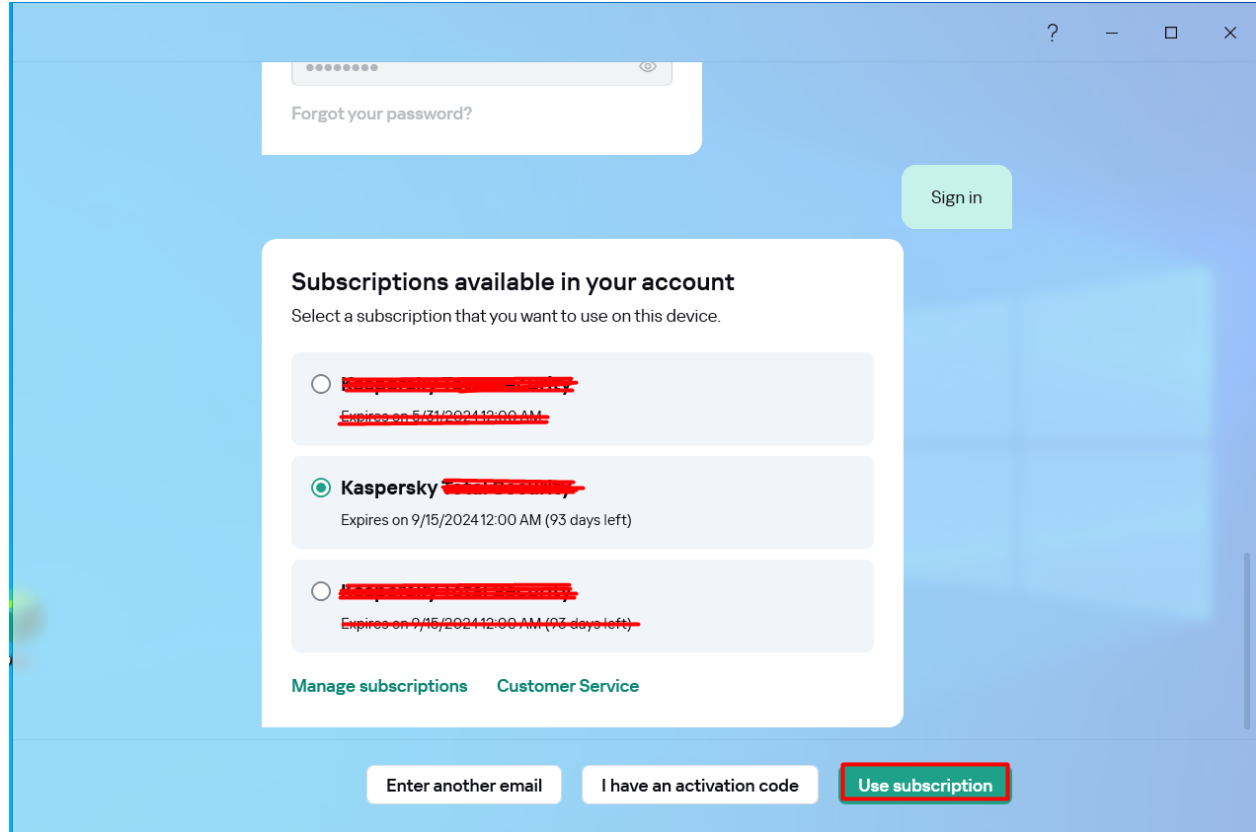

Korak 2. Izaberite Vašu pretplatu odnosno licencu.

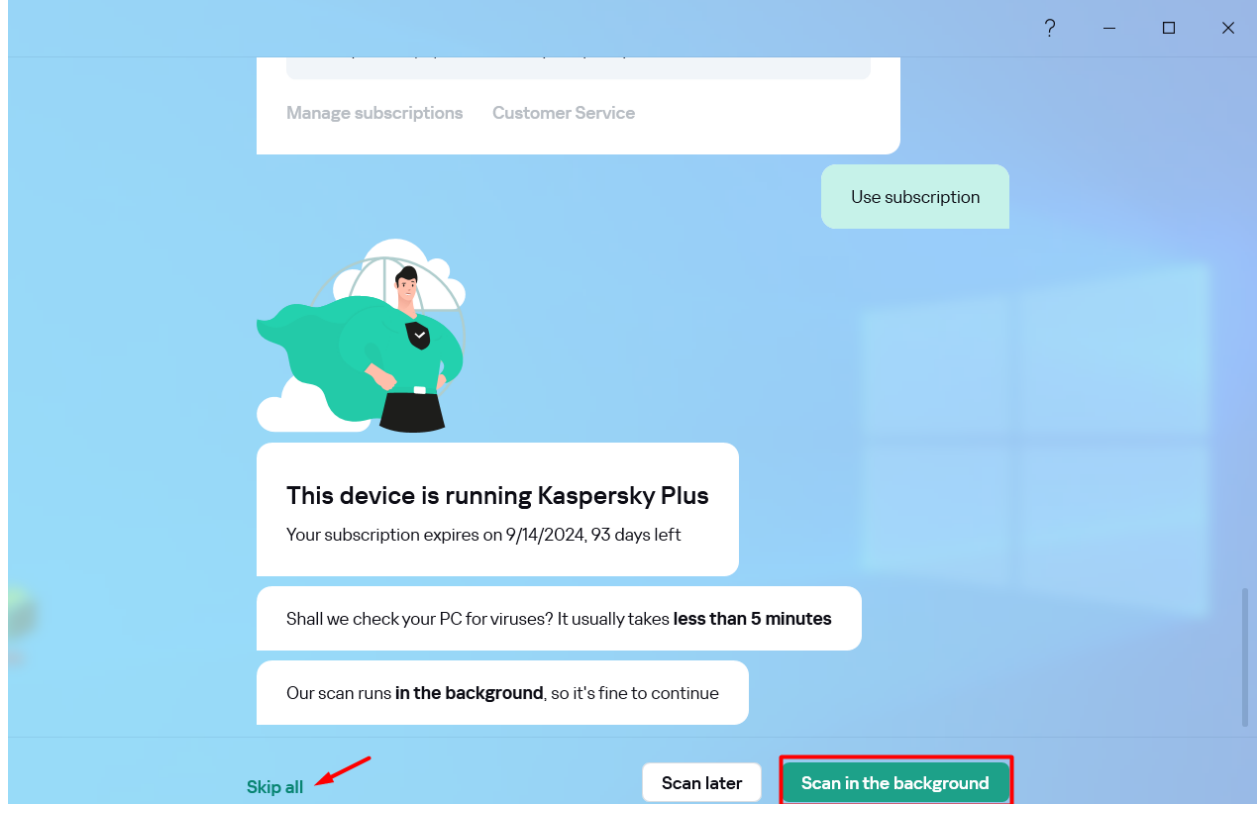

Korak 3. Vaša aplikacija je aktivirana. Sada možete da pređete na jedan od sledećih koraka. Možete da kliknete na Skip all I u tom slučaju će Vam se prikazati glavni prozor od Kaspersky aplikacije. Ukoliko kliknete na Scan later ili Scan in the background proći ćete korz sledeće korake.

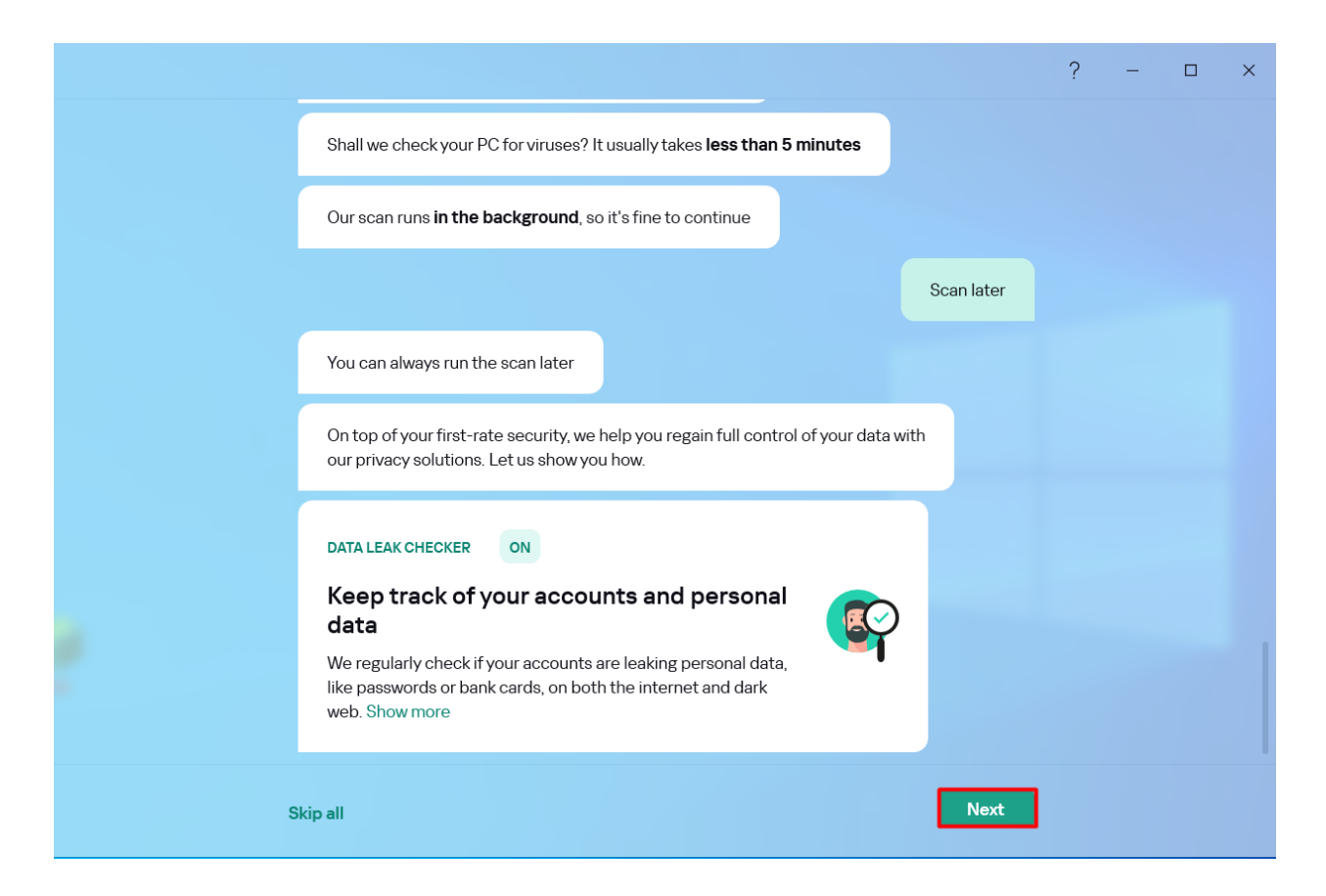

Korak 4. Provera da li Vam cure podaci (ukoliko ste kupili Kaspersky Plus ili Kaspersky Premium).

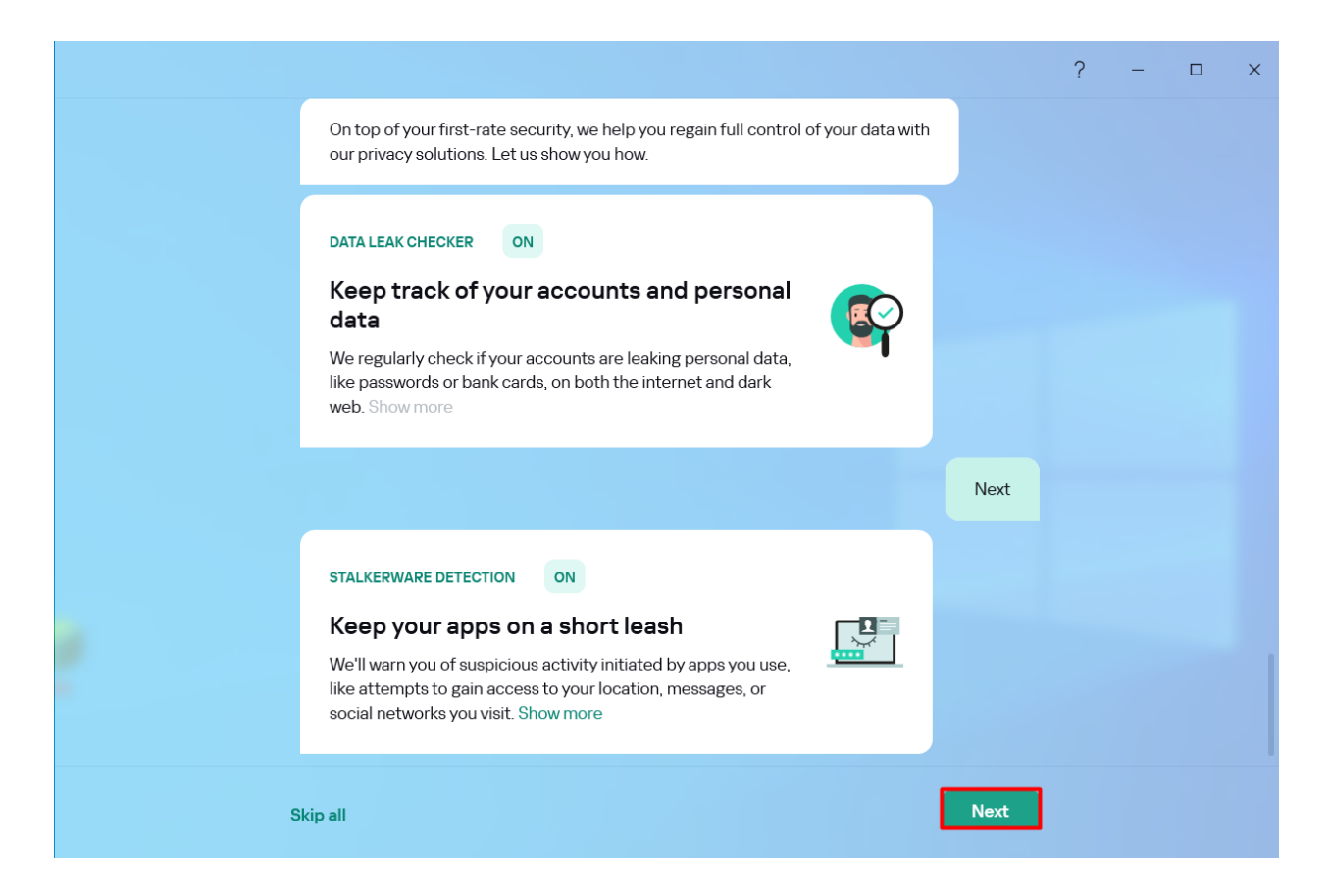

Korak 5. Provera da li postoji neka aplikacija koja pokušava da pristupi Vašim društvenim mrežama I sl.

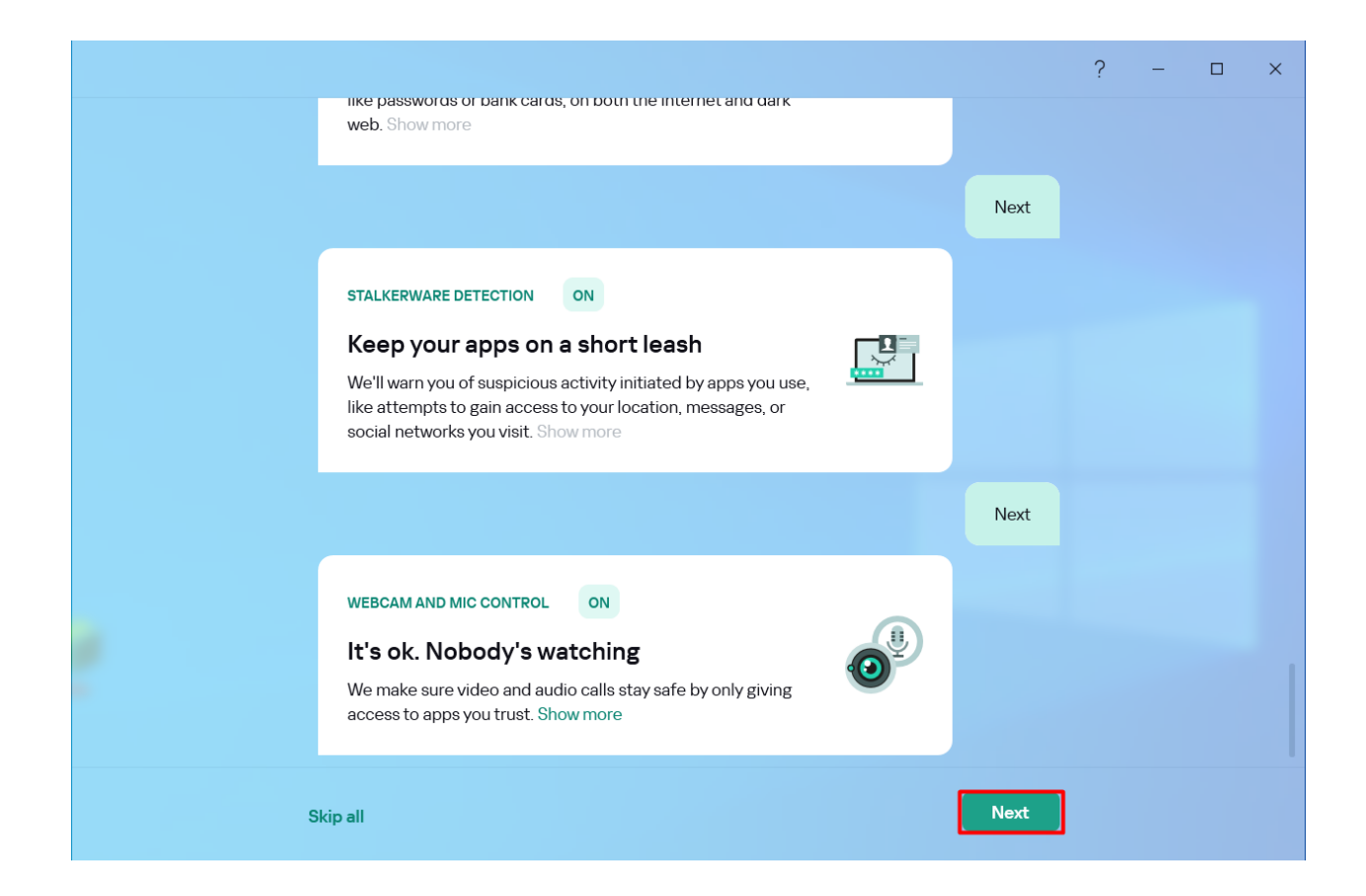

Korak 6. Provera da li neko koristi Vašu web kameru.

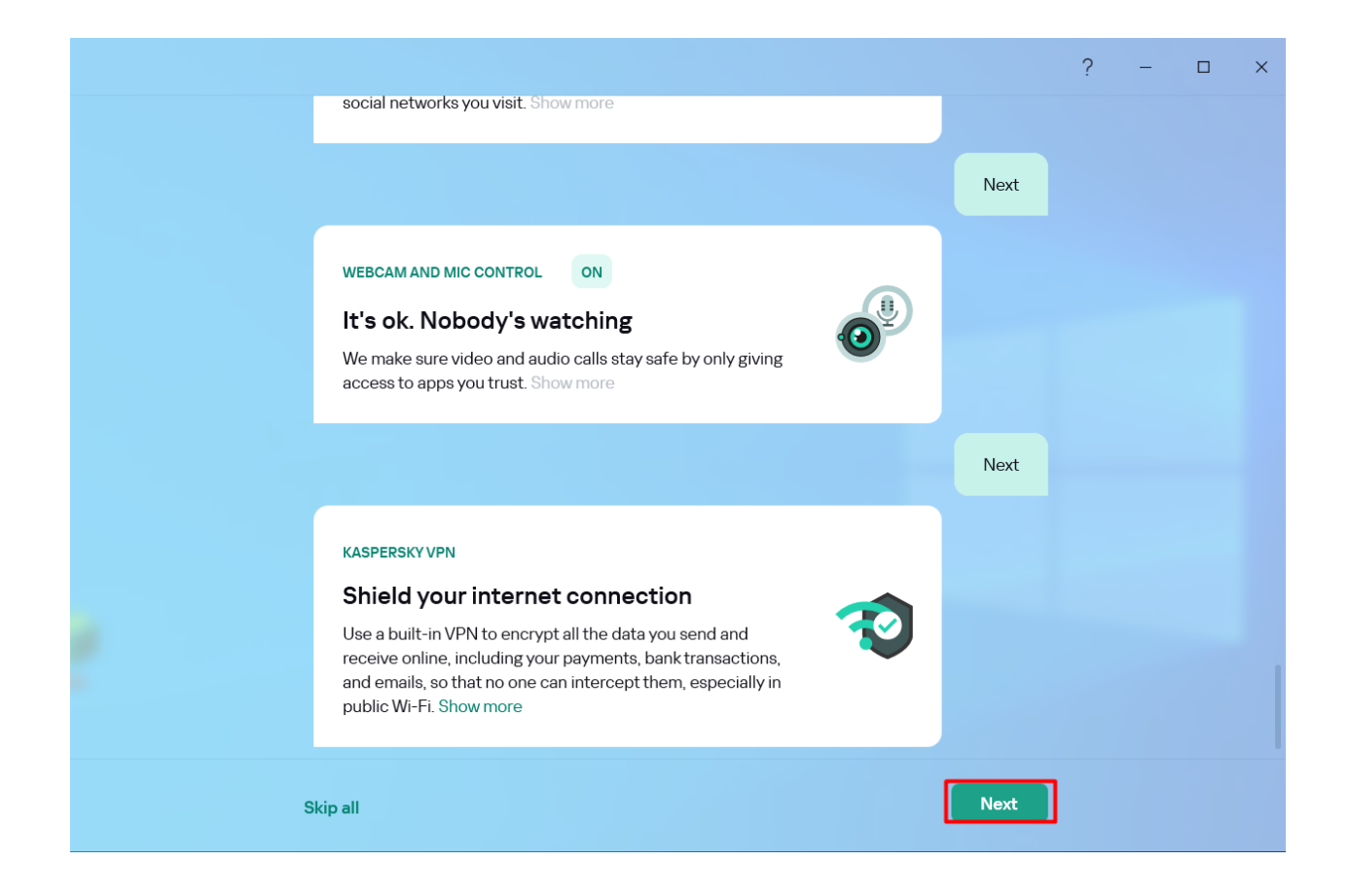

Korak 7. Imate mogućnost korišćenja VPN servisa (Dostupno ako ste kupili Kaspersky Plus ili Kaspersky Premium ili ste kupili posebno Kaspersky VPN uz Kaspersky Standard).

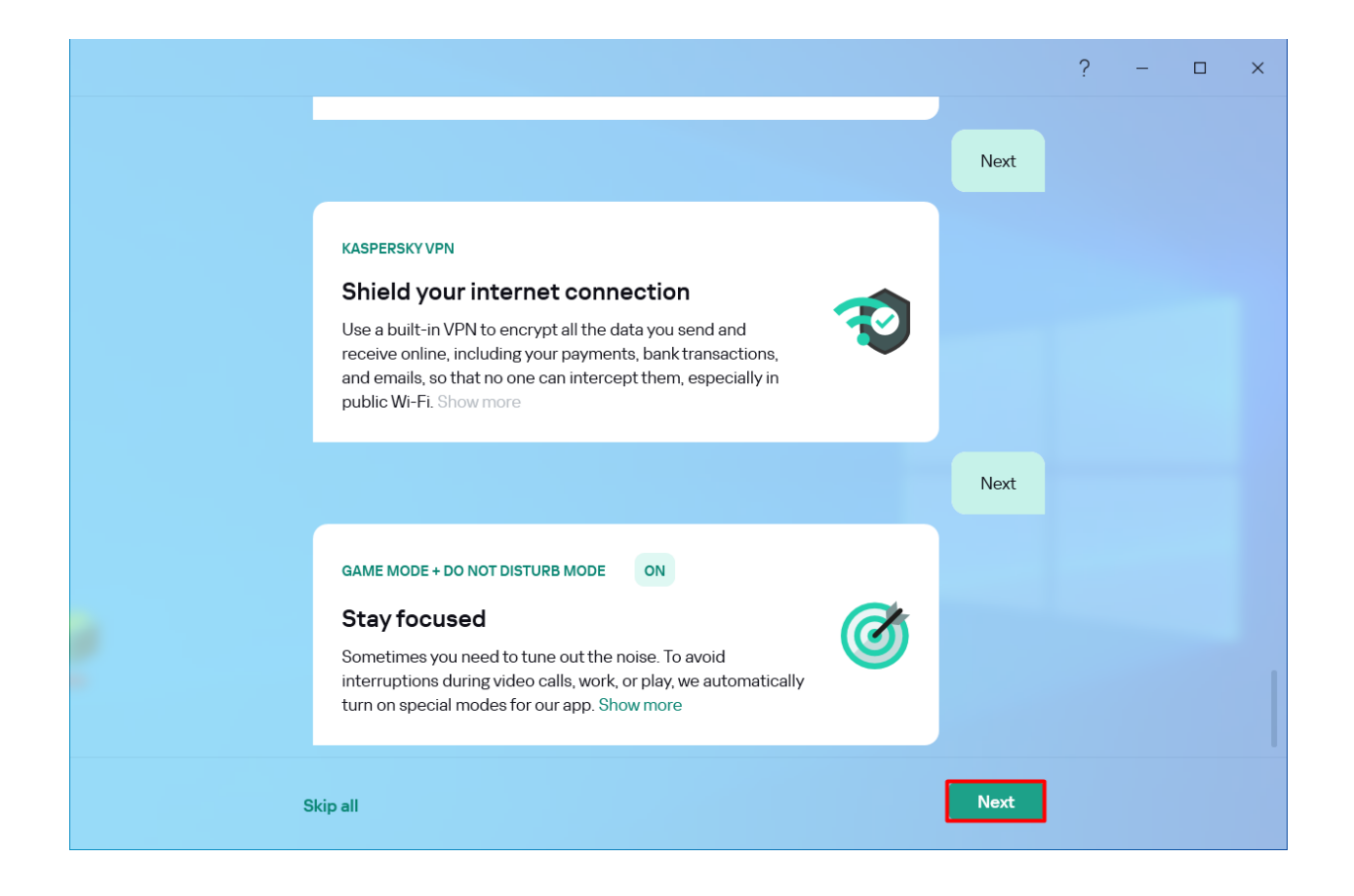

Korak 8. Dostupni su vam različiti modovi korišćenja Kaspersky aplikacije ukoliko koristite računar za video igre ili za gledanje filmova.

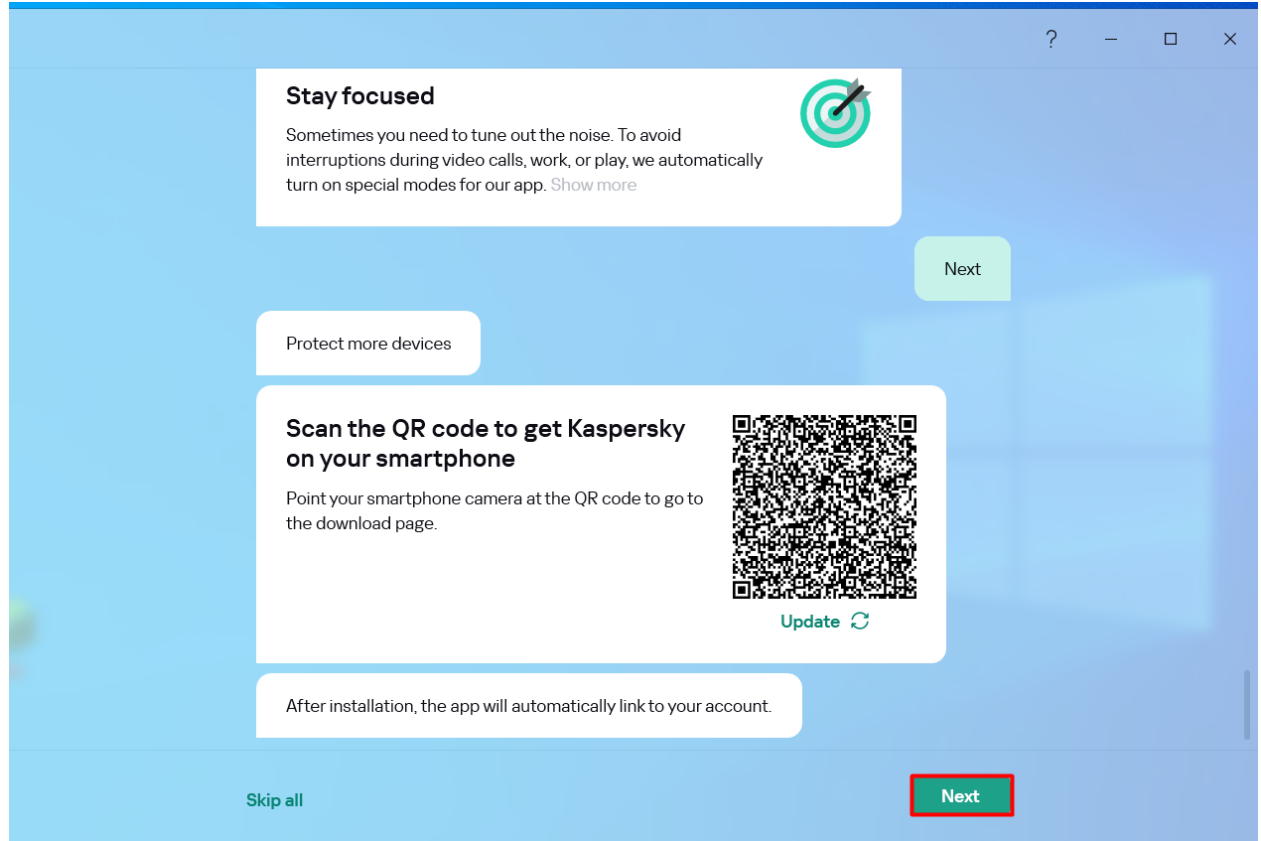

Korak 9. Imate mogućnost skeniranja QR koda sa Vašim Android ili iOS telefonom kako bi na njih instalirali Kaspersky aplikaciju.

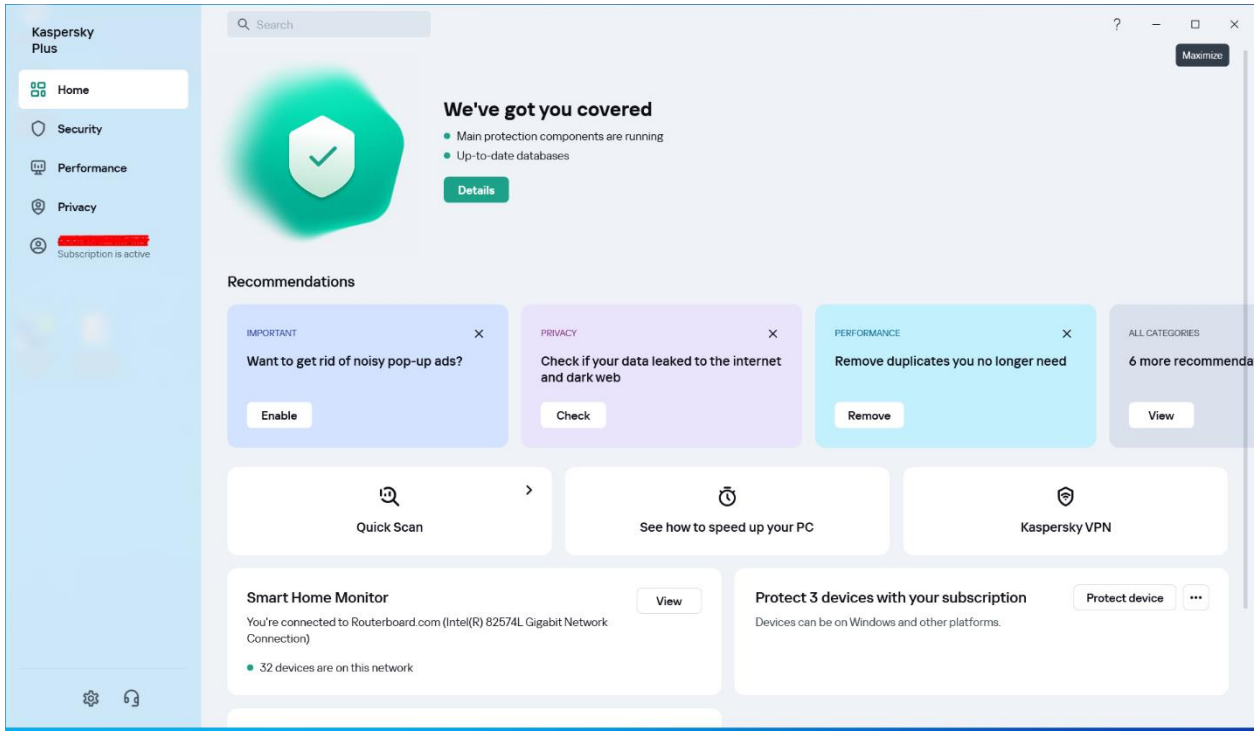

Korak 10. Prikazaće Vam se glavni prozor Kaspersky aplikacije gde možete da vidite status Vašeg računara i da izvršavate dodatna podešavanja

Ukoliko ste preuzeli aplikaciju sa vašeg My Kaspersky naloga, nakon instalacije, aplikacija je automatski aktivirana pomoću pretplate koja se nalazi na vašem nalogu.

Napomene:

Kompanija Kaspersky zadržava pravo na izmene načina aktivacije aplikacije. Ukoliko Vam je potrebna pomoć prilikom instalacije Kaspersky proizvoda potrebno je da na Vašem računarau imate instaliran AnyDesk alat, kako bi se kolege iz tehničke podrške povezale na računar i asistirali Vam u procesu instalacije.

Link za preuzimanje AnyDesk alata: https://download.singi.rs/files/Kasperski%20novi%20proizvodi/AnyDesk.exe